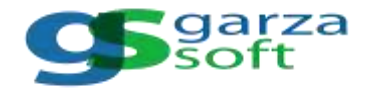

## **ANULAR COMPROBANTES ELECTRÓNICOS**

Es posible comunicar la baja o anulación de un comprobante electrónico, siempre que previamente haya sido informado a SUNAT y cuente con un CDR (Constancia de Recepción) en estado DECLARADO Y ACEPTADO.

El plazo para anular un comprobante electrónico es de 7 días, contados desde el día de su emisión. Si no cumple ese plazo, tendrá que generar una Nota de Crédito.

Los pasos necesarios para anular un comprobante de pago electrónico son:

## **PASO 1: SINCRONIZAR AL SERVIDOR**

Los comprobantes electrónicos emitidos son declarados a SUNAT de forma automática a las 00.00 horas del siguiente día de haber sido emitido.

En el facturador los comprobantes electrónicos permanecerán en estado AÚN NO DECLARADO (color amarillo)

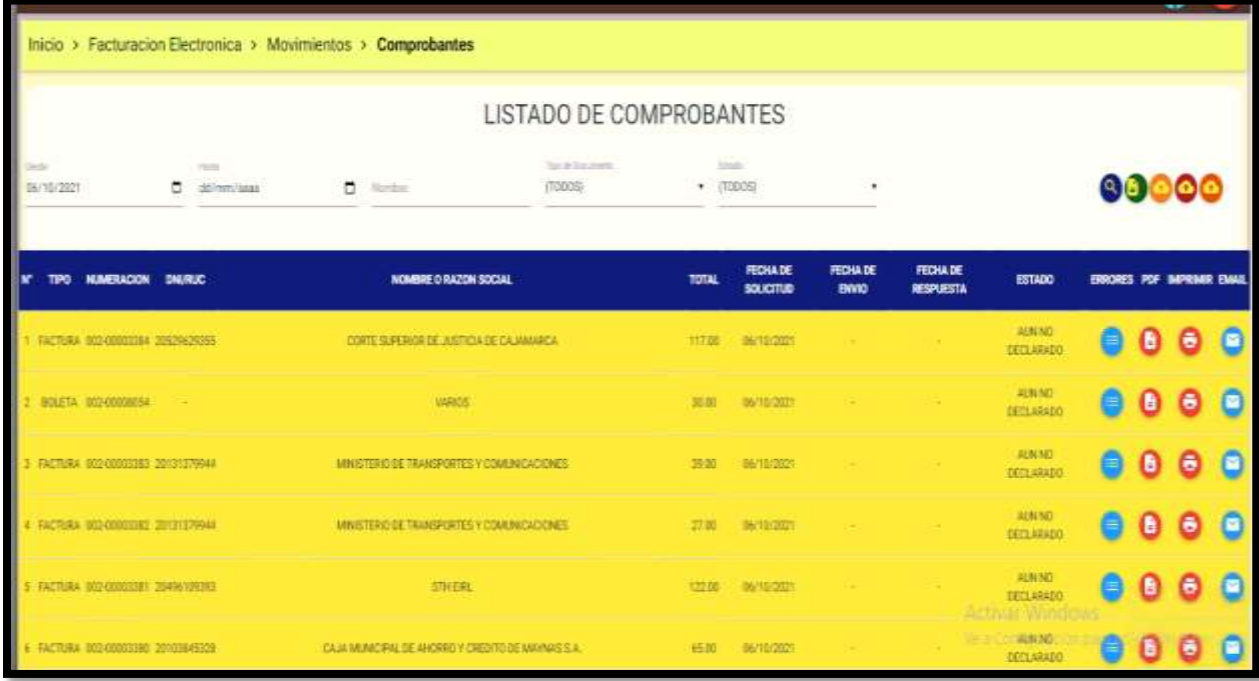

hasta que se sincronice con el servidor de facturación, para lo cual en la ventana COMPROBANTES debe definir los criterios de búsqueda Fecha Desde y Fecha Hasta **Region de la componenta de la producción de** y luego presionar el botón SINCRONIZAR AL SERVIDOR

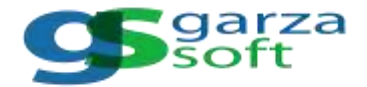

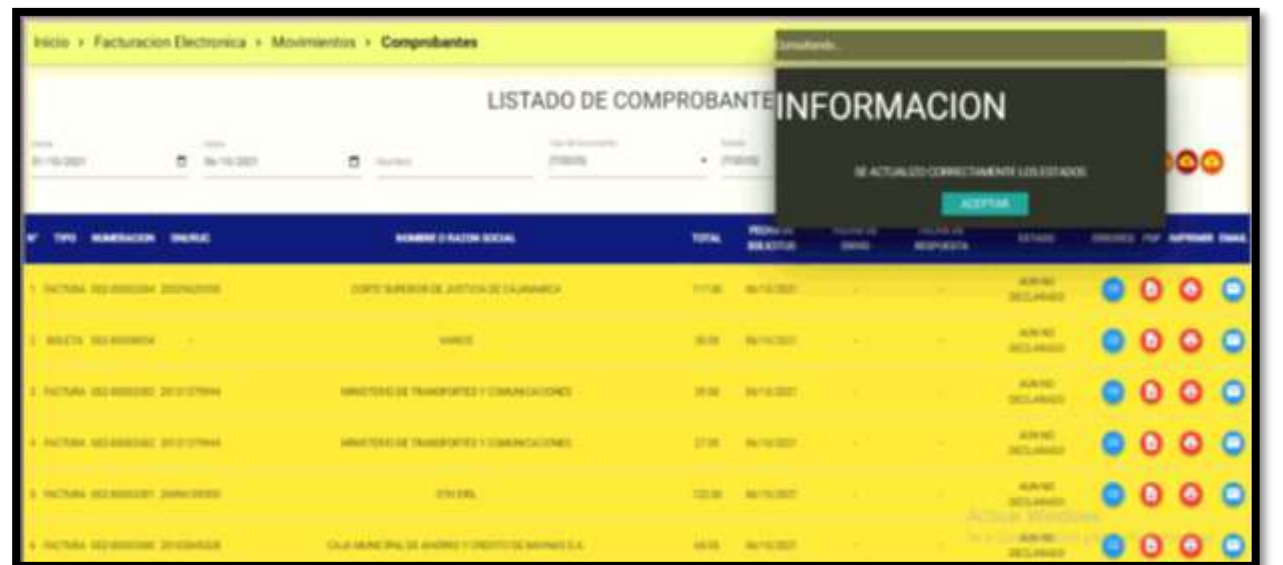

El software muestra el mensaje SE ACTUALIZÓ CORRECTAMENTE LOS ESTADOS para confirmar que la sincronización se realizó con éxito.

## **PASO 2: CONFIRMAR QUE EL COMPROBANTE SE ENCUENTRA EN ESTADO DECLARADO**

Para anular un comprobante electrónico es requisito que haya sido informado a SUNAT y cuente con un CDR (Constancia de Recepción) en estado DECLARADO Y ACEPTADO. Por lo tanto, en el facturador es necesario sincronizar al servidor, para confirmar si el comprobante electrónico ha sido informado a SUNAT y se encuentra en estado DECLARADO Y ACEPTADO (color verde).

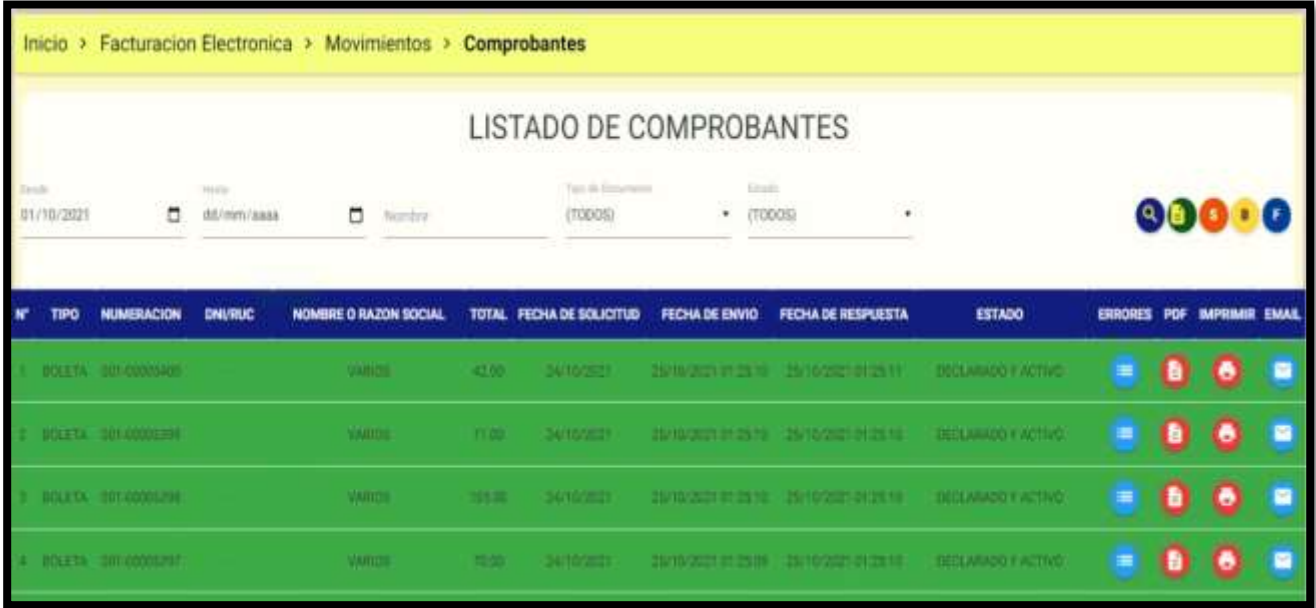

Anotar numeración del comprobante electrónico y fecha de emisión para el documento que se necesita anular

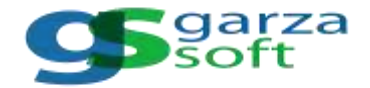

## **PASO 3: ANULAR EL COMPROBANTE**

Finalmente, para enviar a SUNAT la solicitud de anulación del comprobante electrónico seleccione las opciones de menú

- Anular boleta
- Anular factura

Dependiendo del tipo de comprobante electrónico por anular

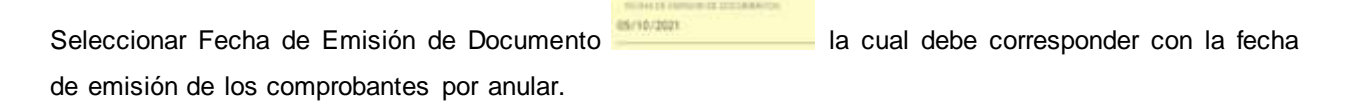

Presione el botón <sup>+</sup> para adicionar cada comprobante electrónico que desee anular, lo cual agrega una

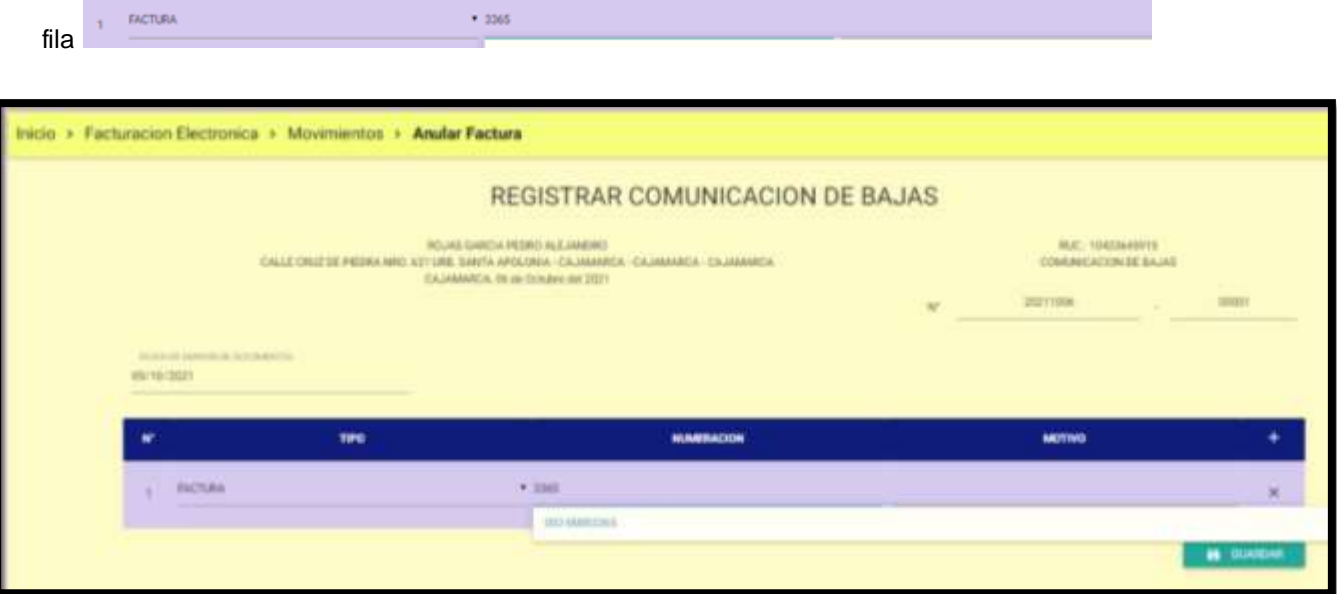

Ahora corresponde registrar NUMERACIÓN del comprobante, por ejemplo si se desea anular la factura F002-00003365, sólo deberá escribir 3365 y el sistema muestra las coincidencias de comprobantes

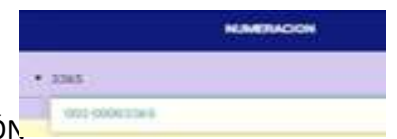

DECLARADO Y ACTIVO existentes para esa FECHA DE EMISIÓ

Ingresar el motivo de anulación: ERROR EN COMPROBANTE / CAMBIO DE COMPROBANTE / NO QUIERE EL PRODUCTO

Presionar el botón **para registrar la baja del comprobante** 

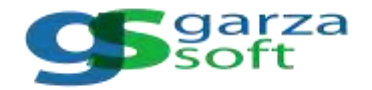

Al siguiente día de enviar la anulación del comprobante debe sincronizar el listado de comprobantes, para confirmar que la boleta o factura electrónica anulada tiene ahora estado DECLARADO Y ANULADO

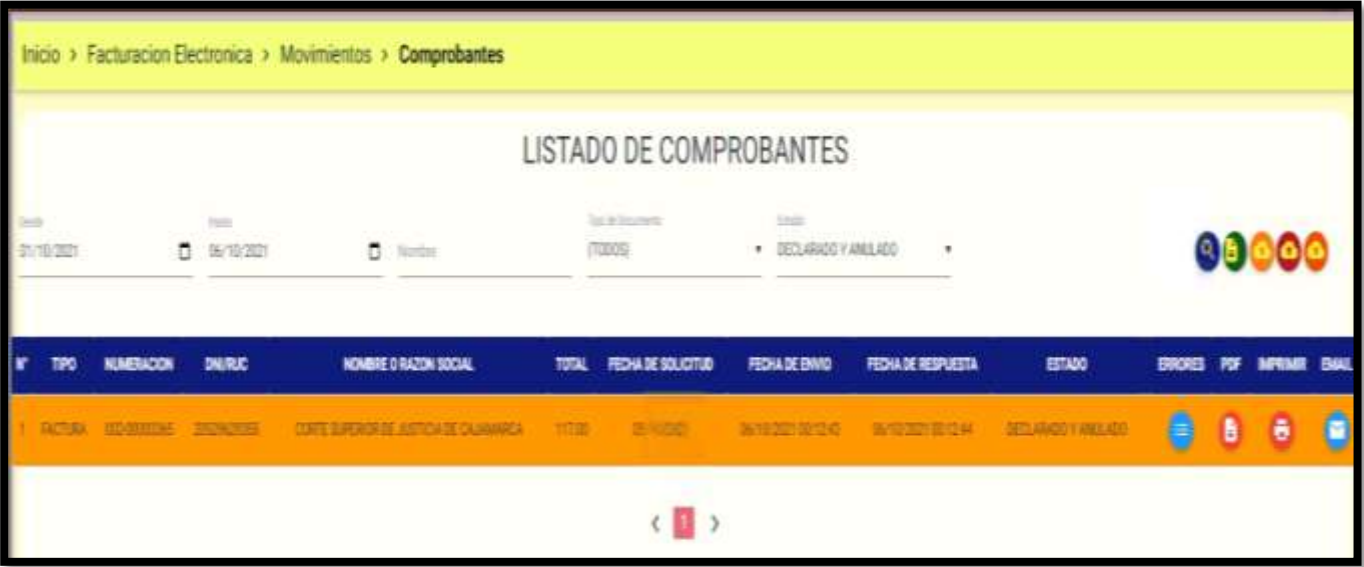